# **EnviroMap Zebra Setup Utilities Installation, Local Print Client Installation, & .ZPL File Association for Zebra GX420d Printers Connected via USB Cable**

*The steps outlined below must be followed the first time each user prints from EnviroMap.*

*Subsequent printing only requires Steps 21-25.* 

## **DO NOT POWER ON THE ZEBRA PRINTER OR CONNECT THE USB CABLE UNTIL INSTRUCTED TO DO SO!**

1. Download Zebra Setup Utilities from the following URL: [http://print.managementsolutionsofva.com/downloads/zsu-1191](http://print.managementsolutionsofva.com/downloads/zsu-1191204.exe)204.exe. Save the .EXE file to your Desktop and double-click the file to open the Zebra Setup Utilities installer after the download has completed. The installer will load. Click **Next**.

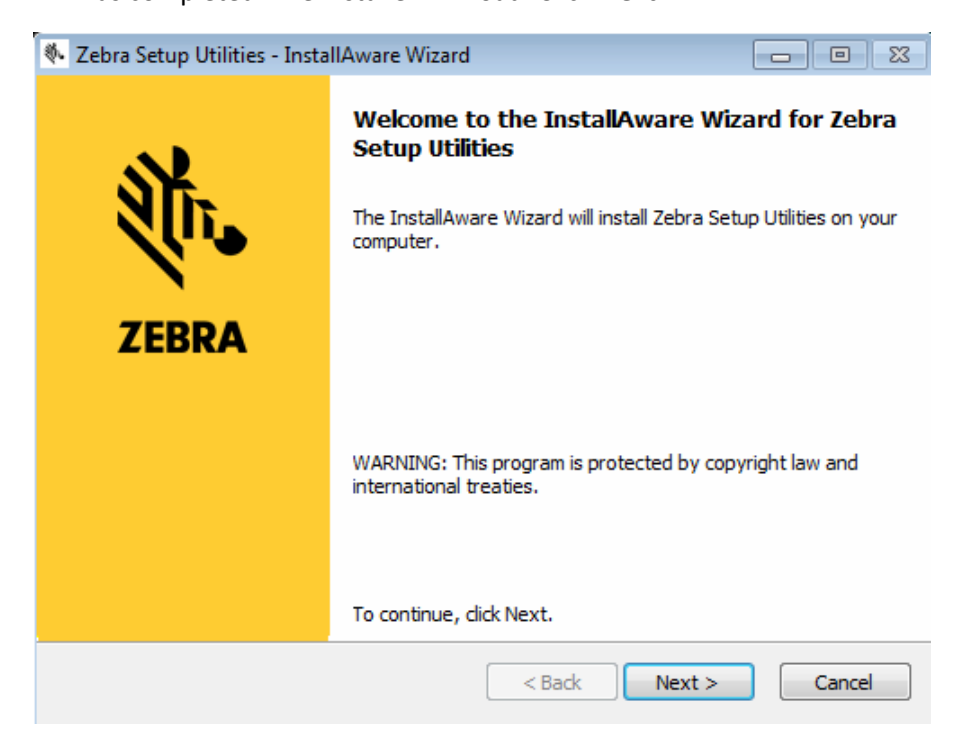

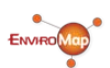

1

2. Place a check in the **I accept the terms of the license agreement** checkbox and click **Next**.

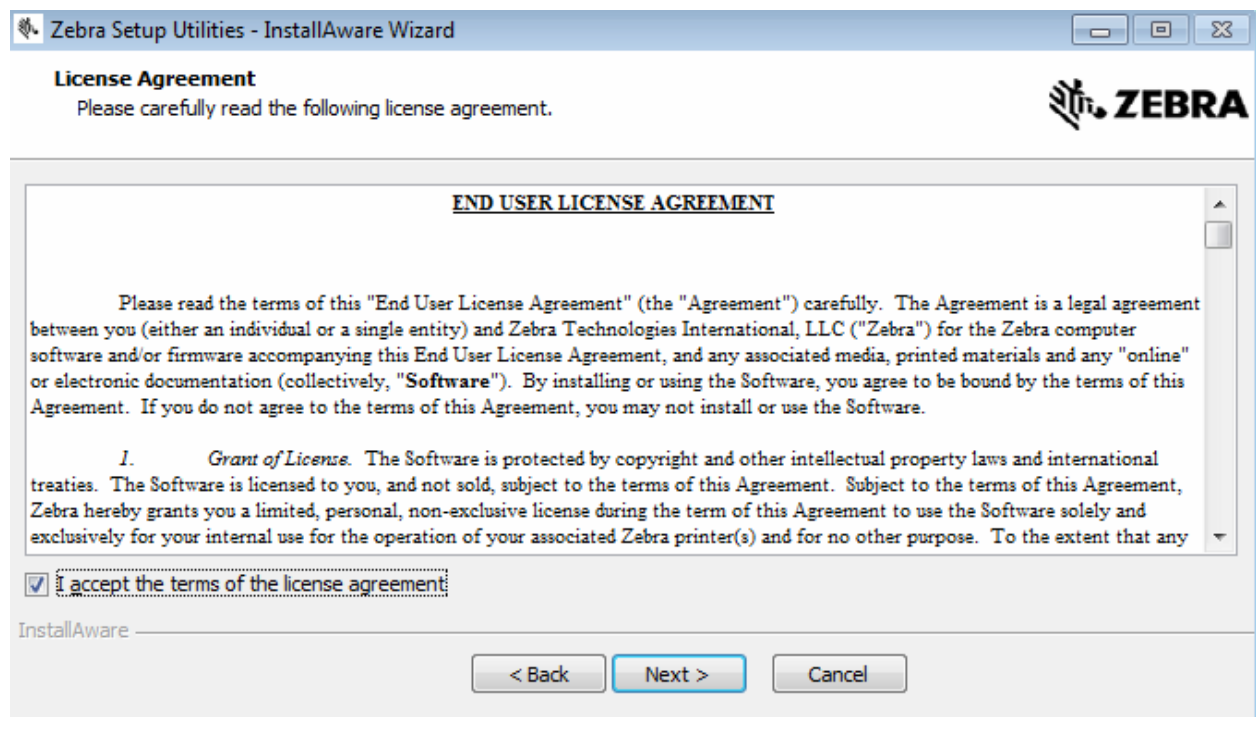

3. Verify your preferred installation directory and click **Next**.

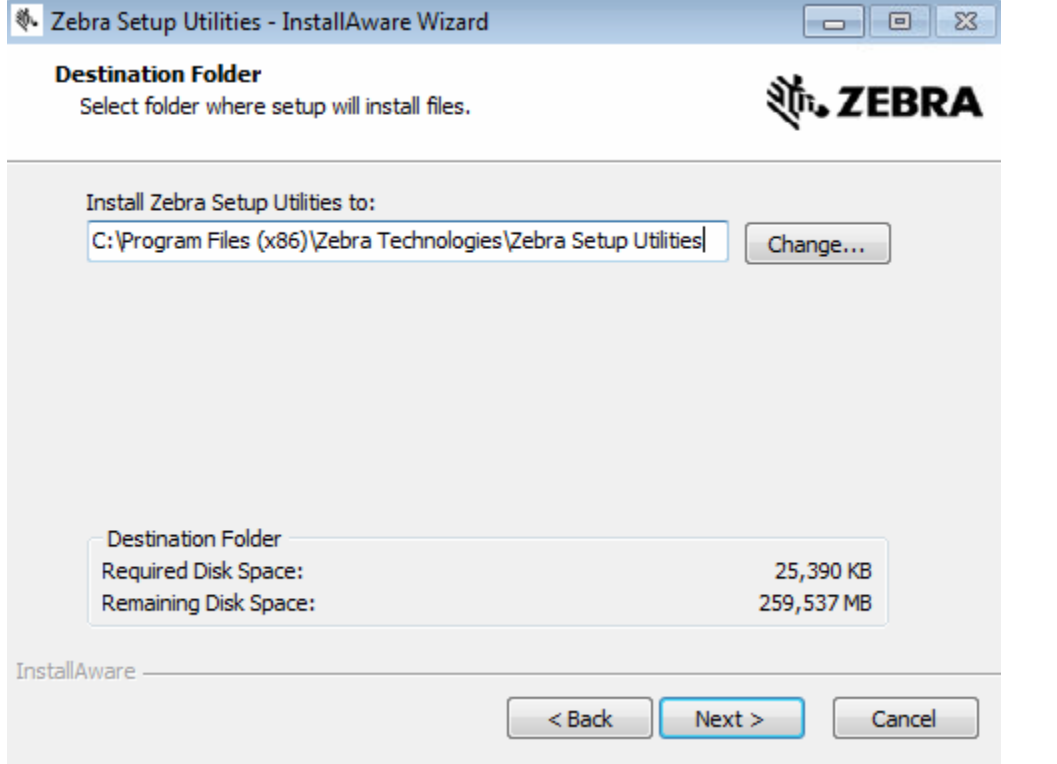

4. Verify your preferred Program Folder. Verify that **Anyone who uses this computer (all users)** is selected and click **Next**.

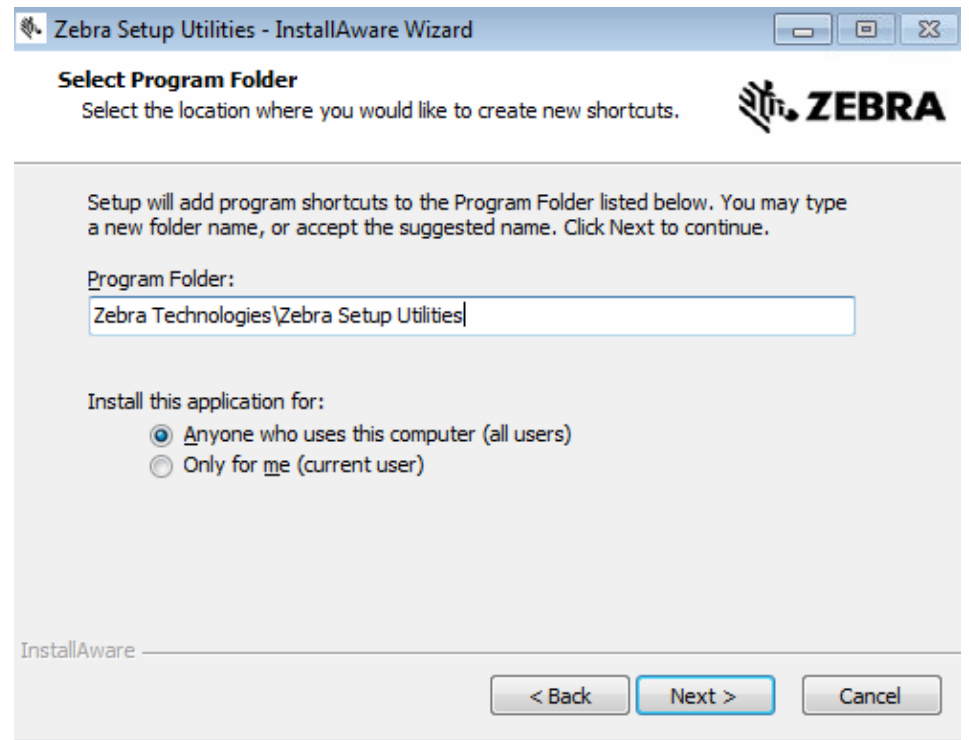

#### 5. Click **Next**.

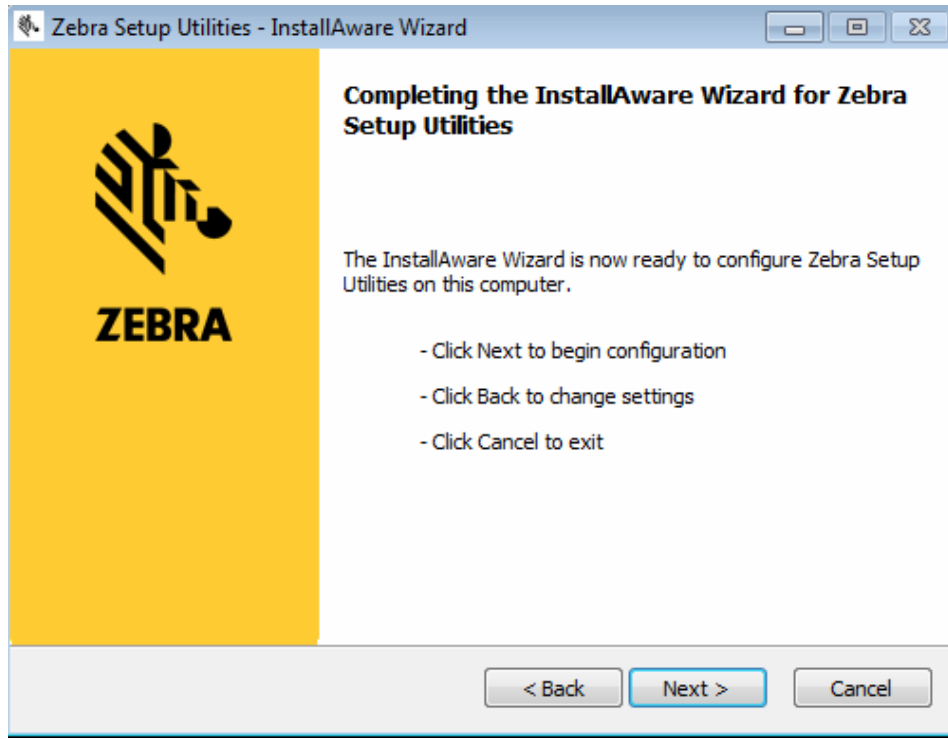

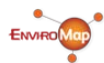

6. Place a check in the **I have read the information above** checkbox and click **Next**.

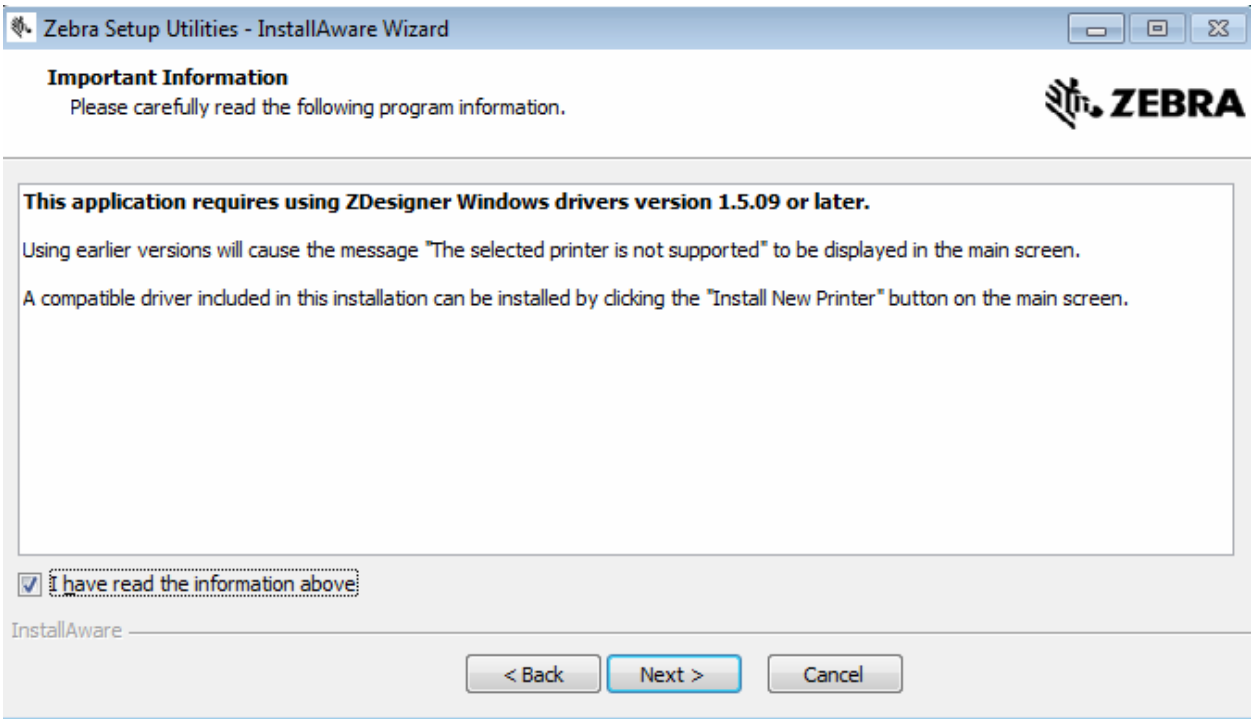

7. Place a check in the **Run Zebra Setup Utilities** now checkbox and click **Finish**.

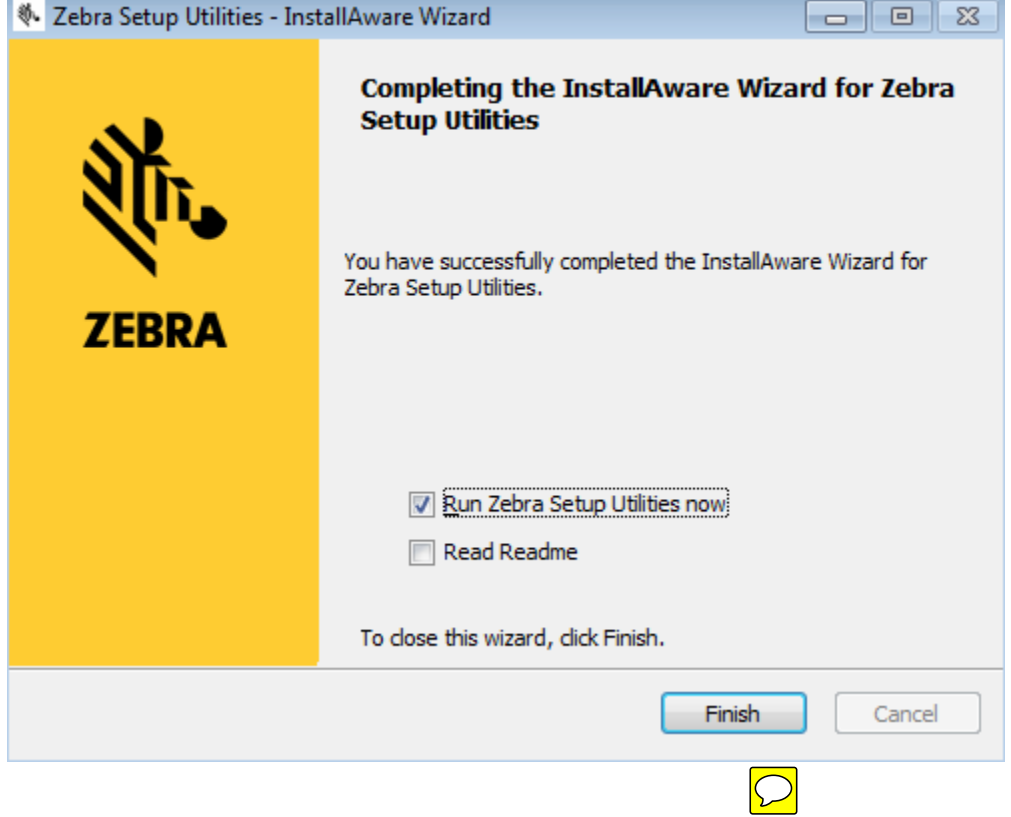

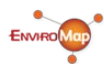

8. Click **Next** to preload the Zebra printer drivers.

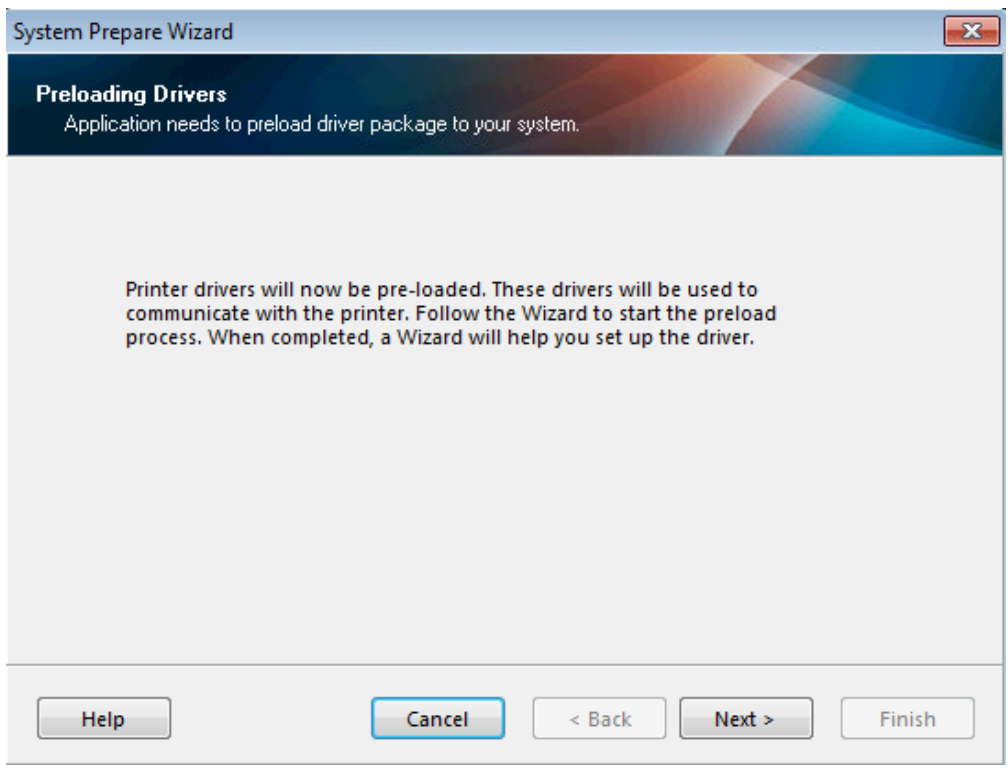

9. Allow the drivers to install.

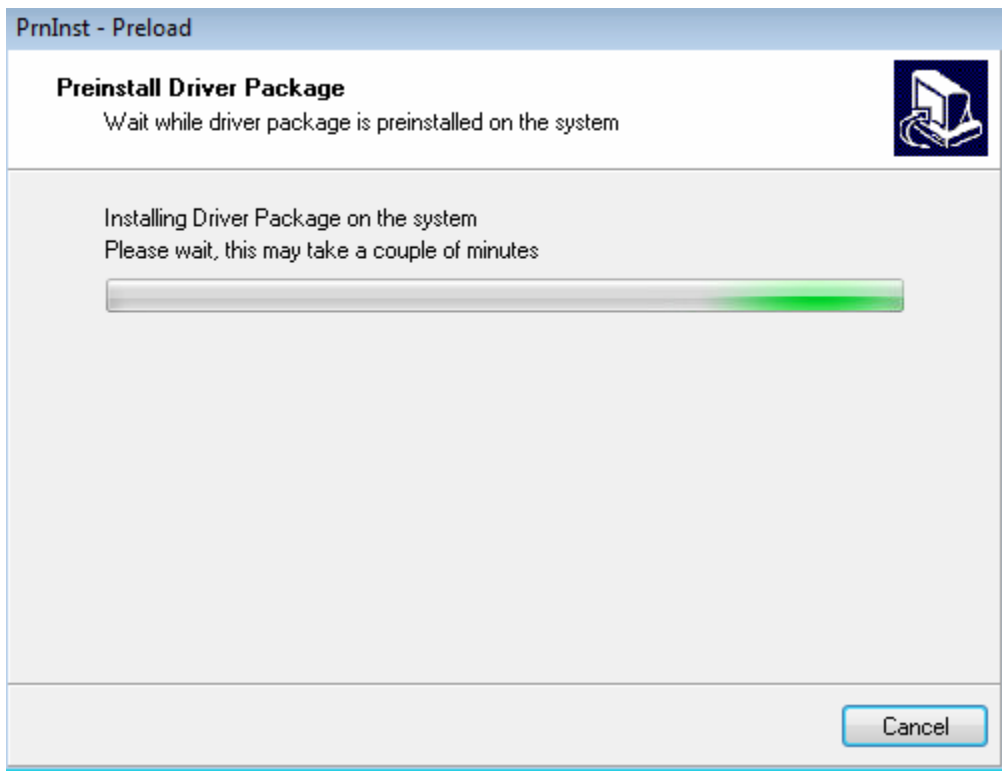

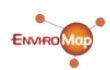

10. Verify that **USB (Universal Serial Bus)** is selected and click **Next**.

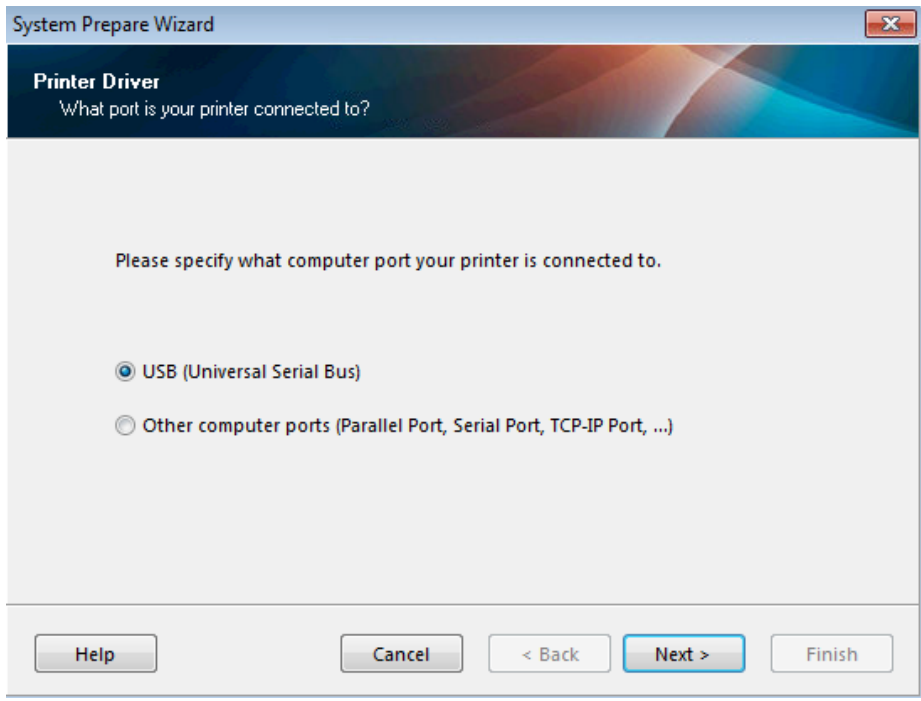

11. Insert a new roll of labels into your Zebra printer. Connect one end of the supplied USB cable to the Zebra printer and the other end to your local computer. Power the Zebra printer on and click **Finish**. Windows will now install the printer, which can be located and verified by clicking the **Start** button and selecting **Devices and Printers**.

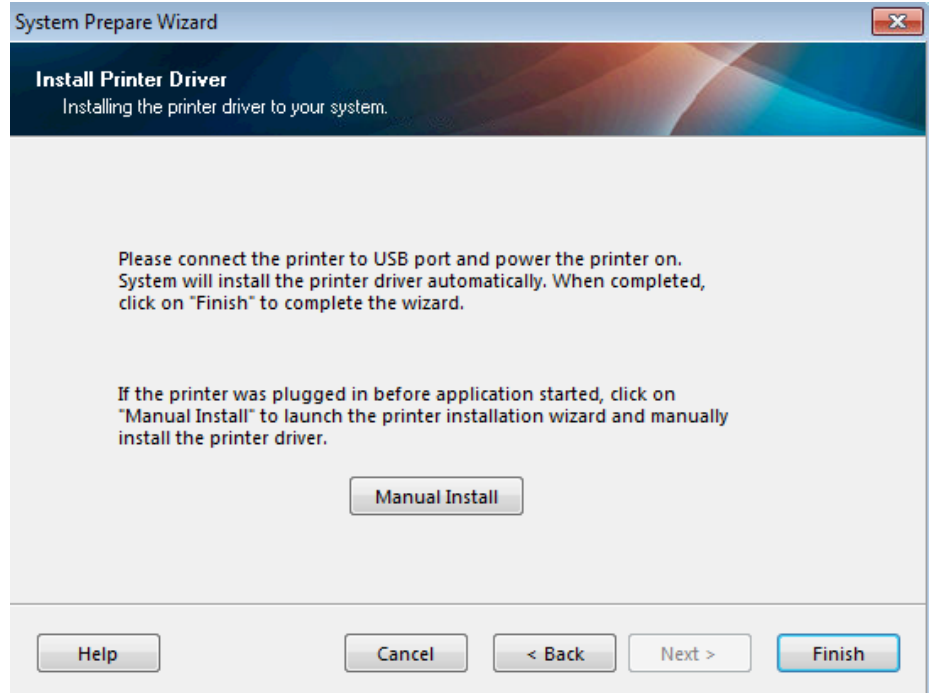

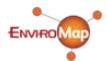

12. The Zebra Setup Utilities application should automatically start. If it does not, navigate to your computer's Desktop and double-click the newly created Zebra Setup Utilities icon.

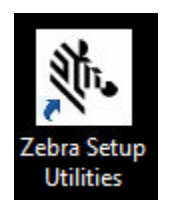

13. Click on your Zebra **ZDesigner GX420d** printer, so that it is highlighted, and click **Configure Printer Settings**.

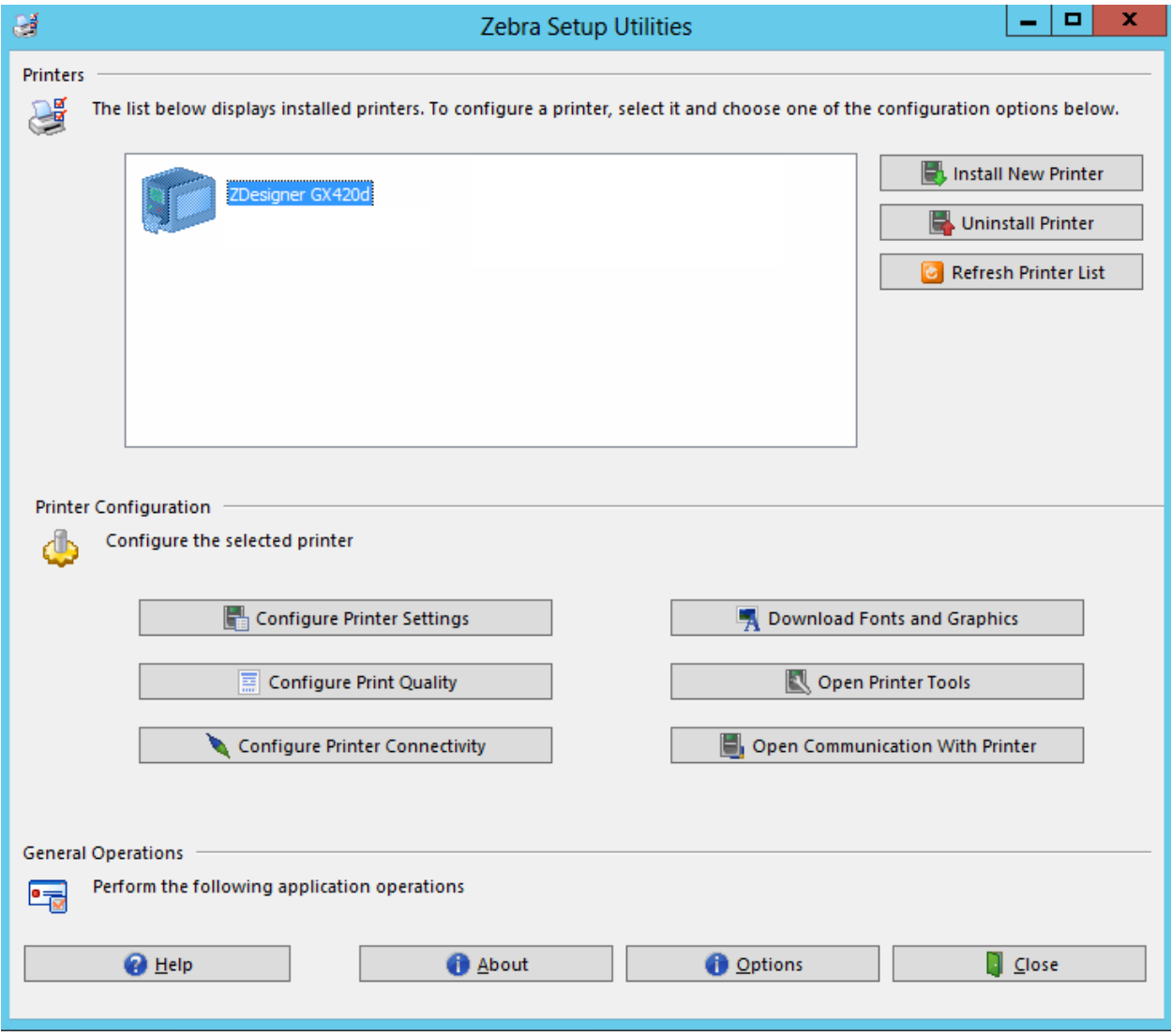

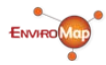

14. Verify that Units are inch. Enter **1.00** for **Width**. Enter **3.00** for **Height**. Verify that Orientation is Normal. Click **Next** until the button is grayed out, and unable to be clicked, and click **Finish**.

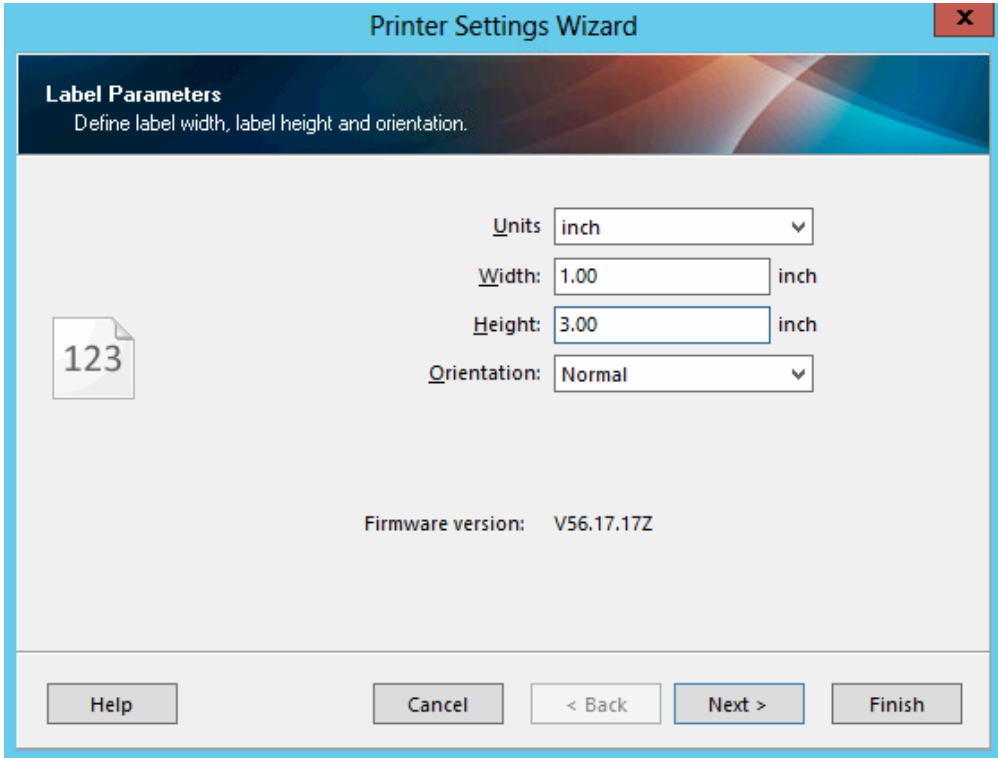

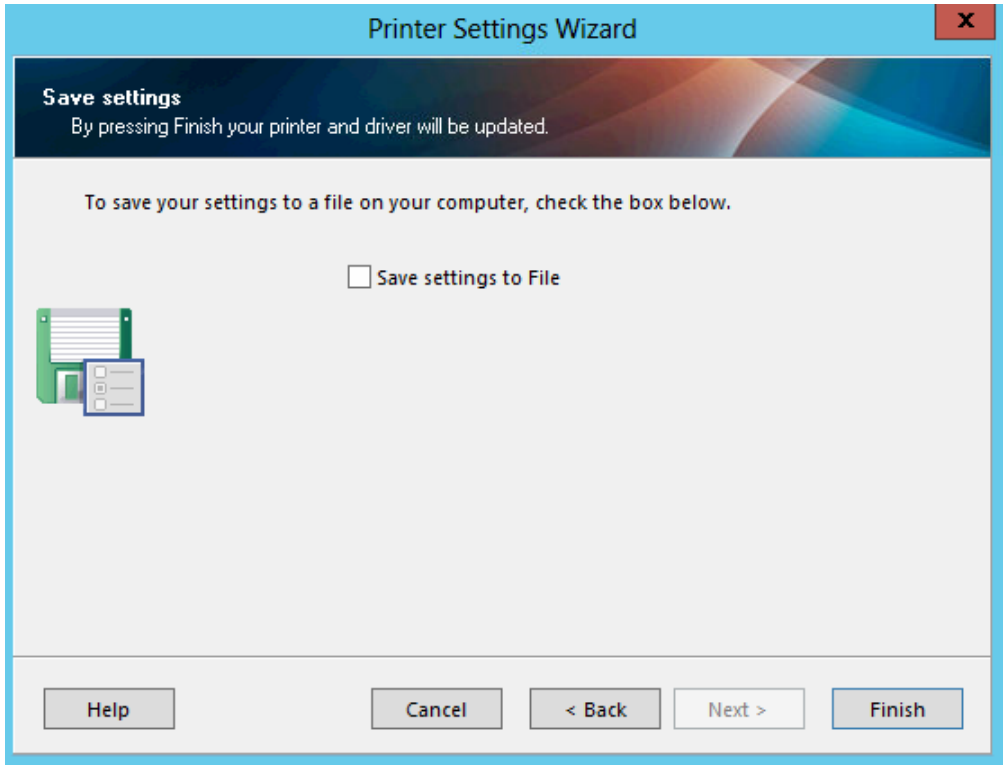

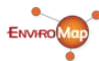

15. Verify that your Zebra **ZDesigner GX420d** is still selected and click **Open Printer Tools**.

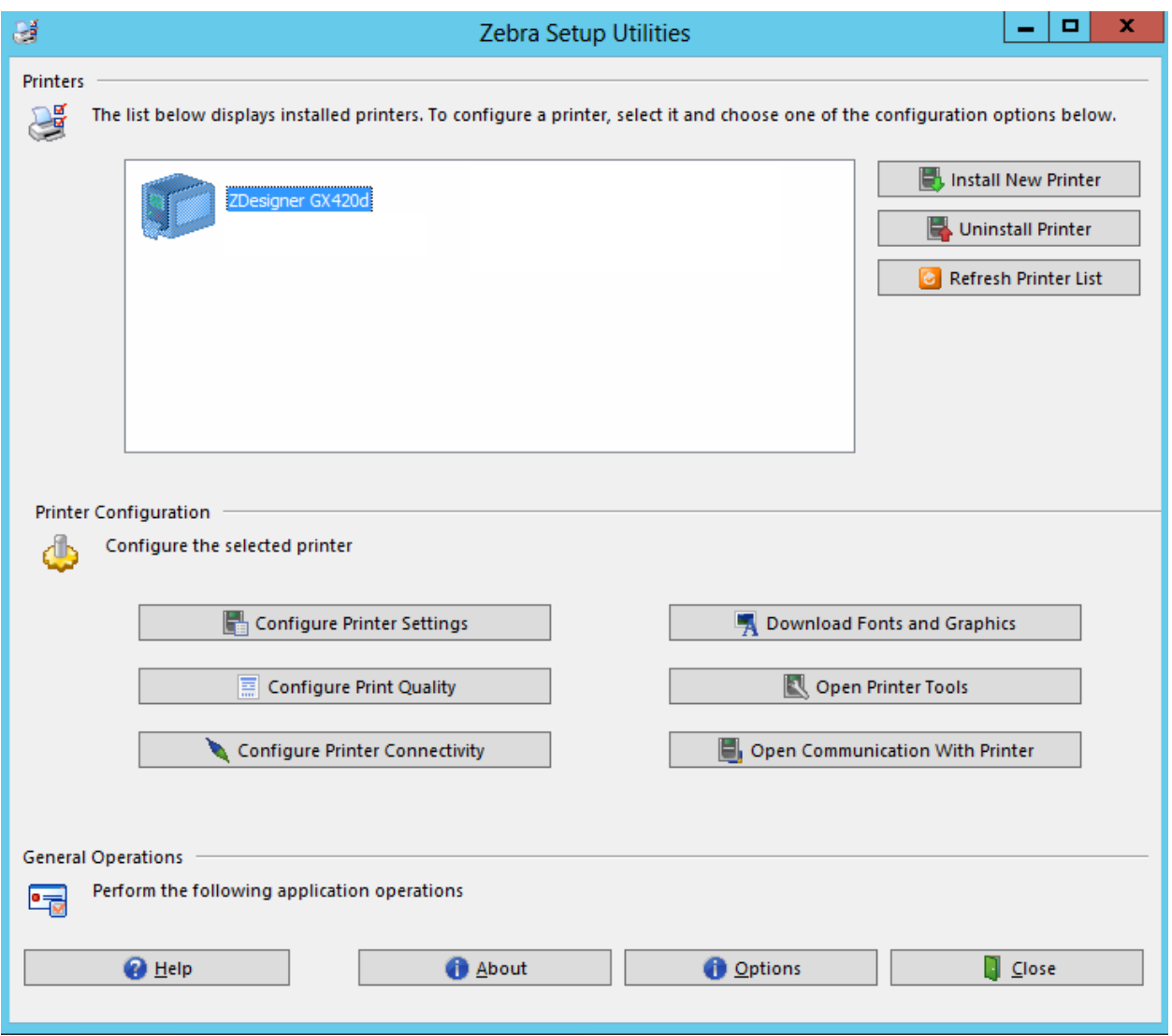

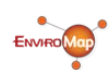

16. Select the **Action** tab from the top menu. Select **Calibrate media** and click **Send**. Two or more blank labels should print out. Your printer is now calibrated. Click **Close**.

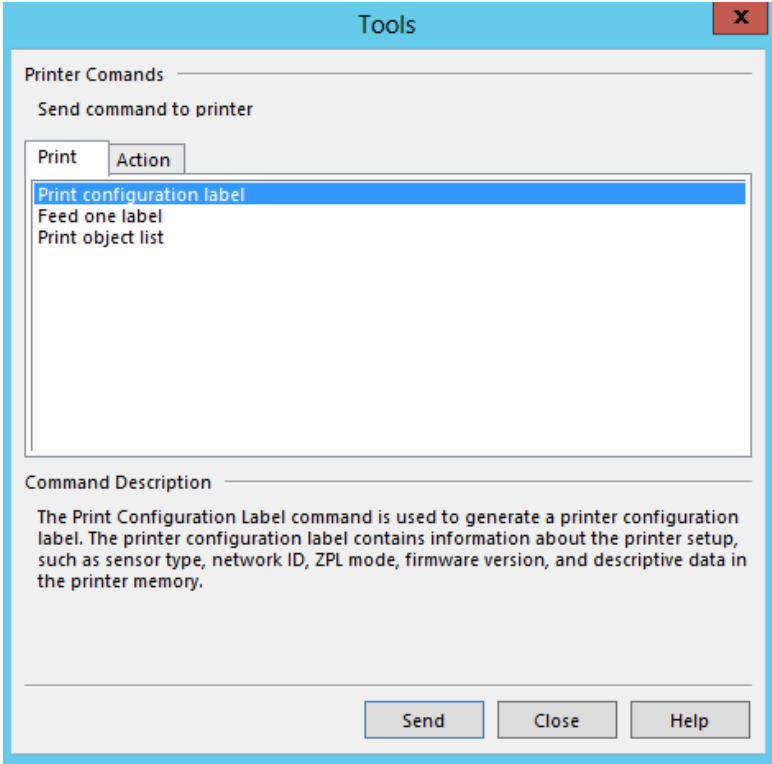

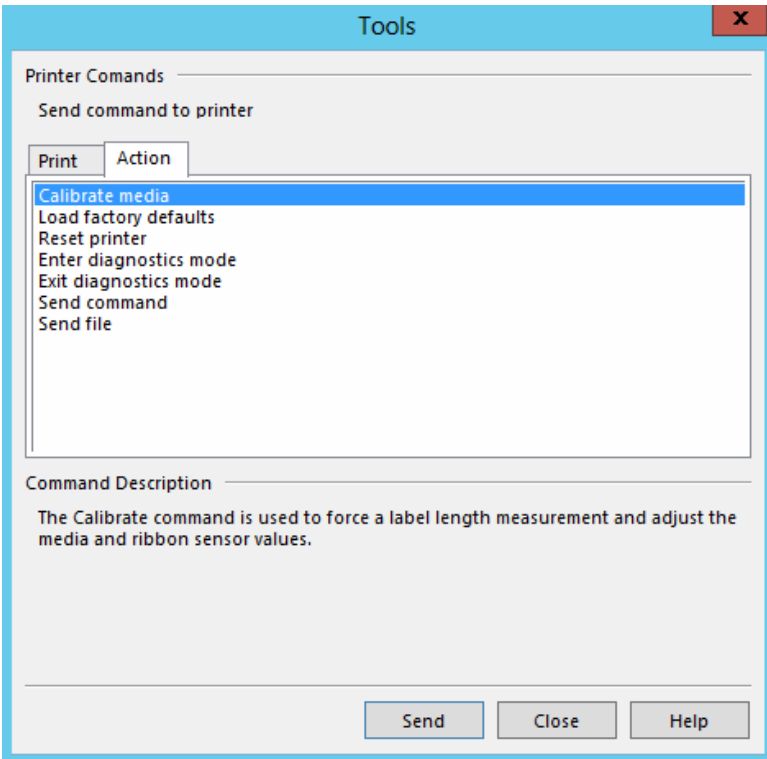

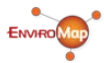

17. Click **Close** to exit the Zebra Setup Utilities application.

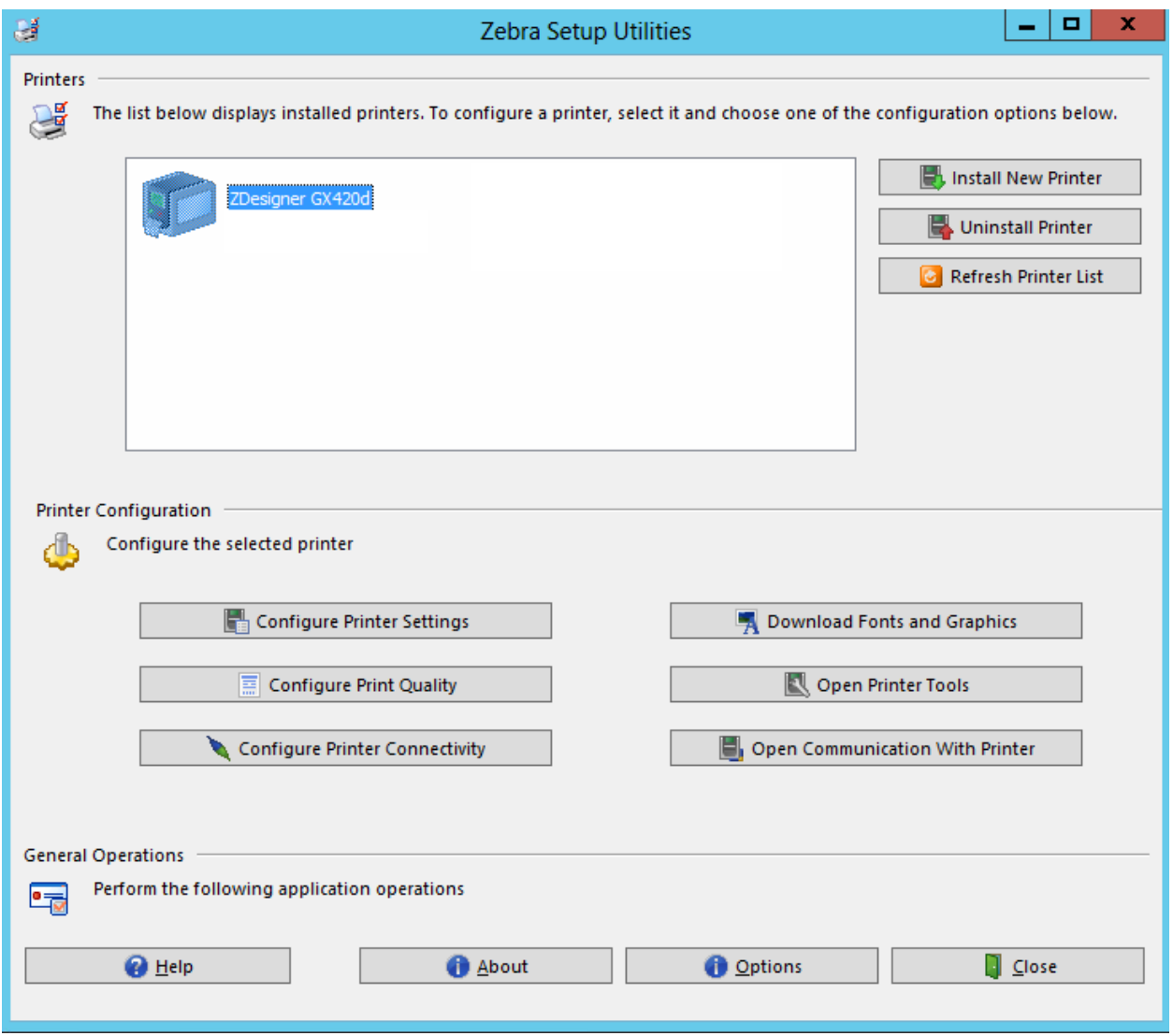

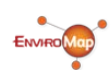

18. Download the EnviroMap Local Print Application from the following

URL: [http://print.managementsolutionsofva.com/downloads/zebraprinter.zip.](http://print.managementsolutionsofva.com/downloads/zebraprinter.zip) Save the .ZIP file to your local computer's Desktop, unzip the file by right-clicking the file and selecting **Extract All**.

12

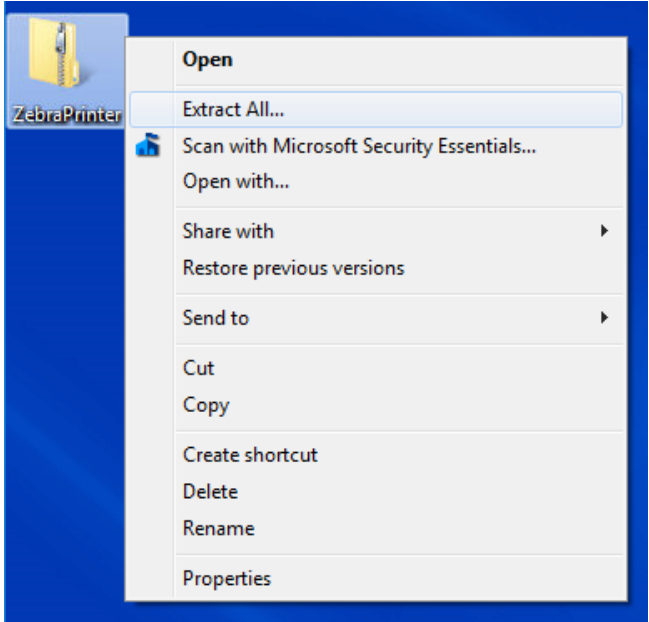

19. Change the folder name from ZebraPrinter to **EnviroMap** and click **Extract**.

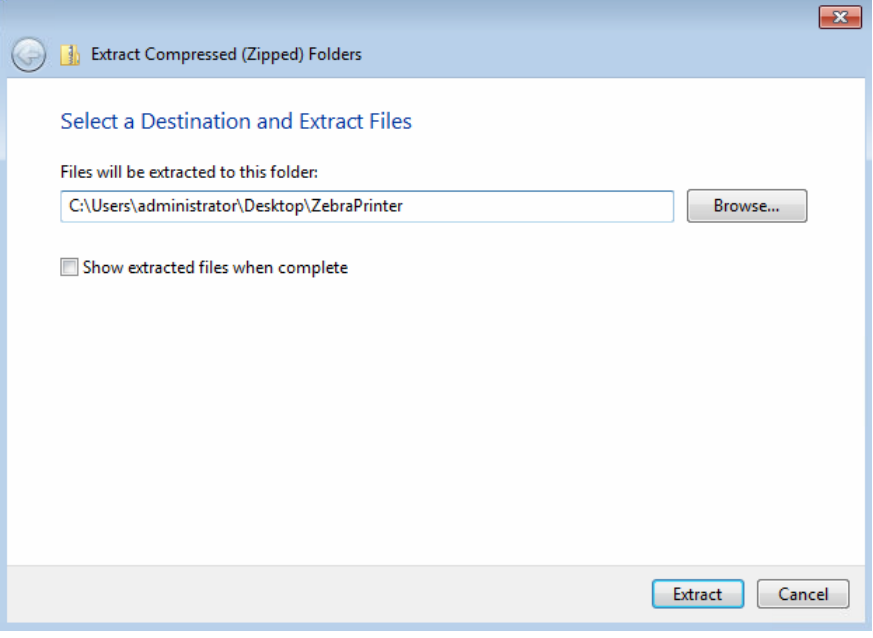

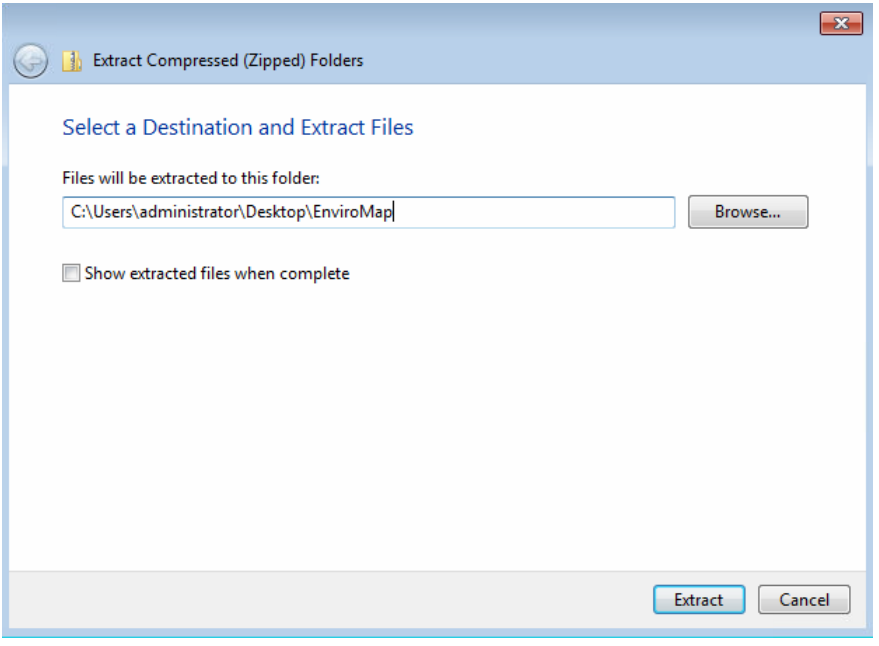

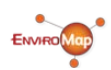

20. Move the EnviroMap folder located on your local computer's Desktop to the C:\Program Files\ directory. You should now have a subfolder labeled **C:\Program Files\EnviroMap\**

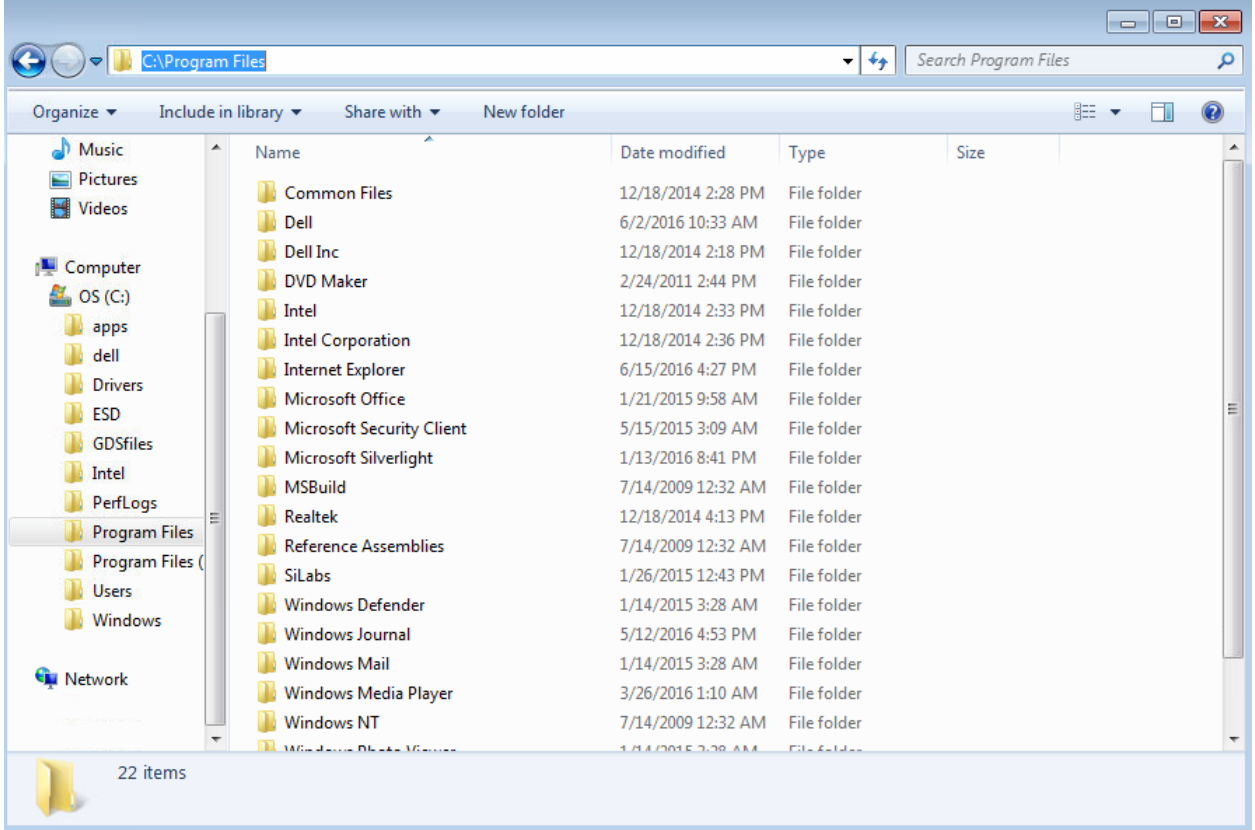

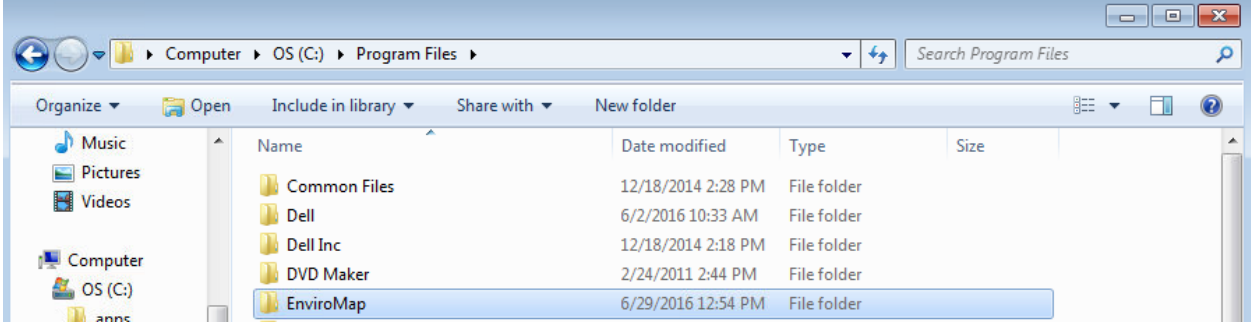

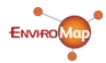

 $Login$ Password Sign In Ō **ENVIROMa** Designed to assist with all aspects of an Environmental Sampling program, EnviroMap provides: • Automatic Scheduling • Barcodes & Sampling Assistance<br>• External LIMS Integration • Enforces Positive Result Procedures • Alerts & Notifications - Site Audit Trail • Dynamic Charting<br>• Historical Data Analysis All these features can be customized, allowing each customer to create their own unique and effective Environmental Sampling Program.

#### 21. Login to your EnviroMap web site (i.e. [http://companyname.enviromap.com\)](http://companyname.enviromap.com/)

For further information, please see the website or contact support.

### 22. Right click a sample collection and select **Print Barcodes**.

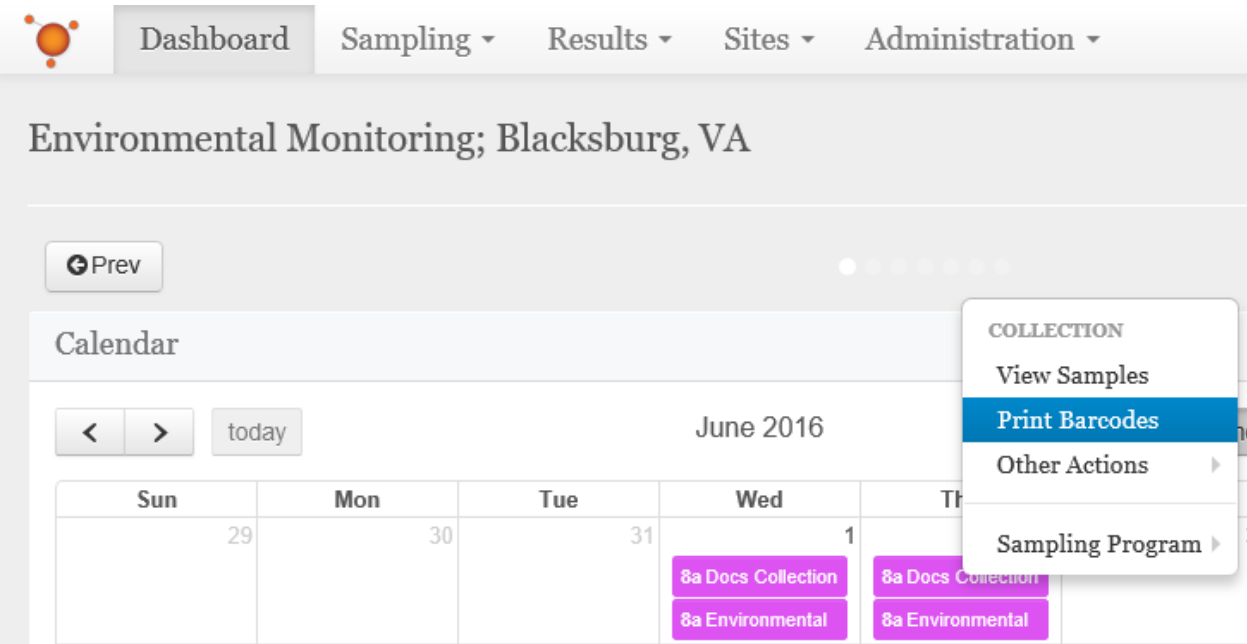

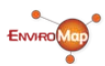

23. If the Select Samples screen loads, select the sample and click **Save Changes**. If it does not appear, continue to step 24.

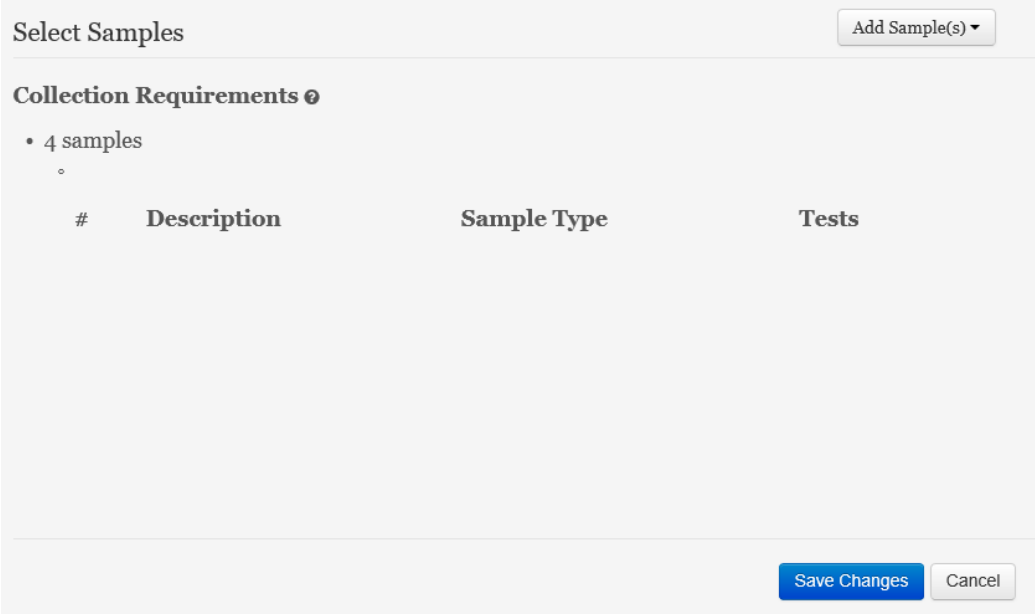

24. The Print Sample Barcodes / Labels screen will load. Select the samples you would like to print. Select Print Per option. Verify that the Printer selection displays **Save to file**, and click **Save**.

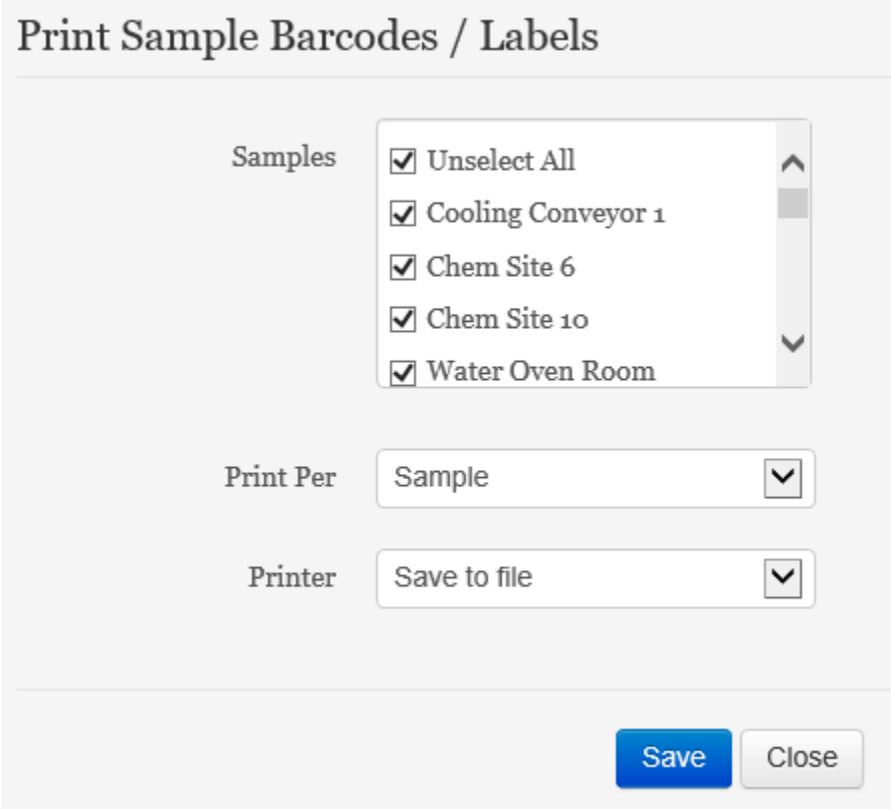

25. If you are using **Microsoft Internet Explorer**, you will see following dialog. Click **Open**. If you are using Google Chrome or another web browsing platform, either save the file to your Desktop or select the equivalent to the Open button in Internet Explorer.

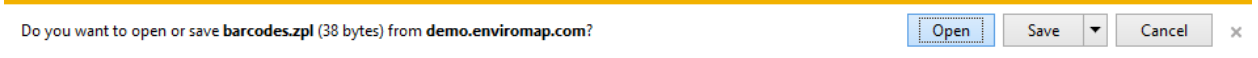

26. After clicking Open, or the equivalent, choose **Select a program from a list of installed programs** and click **OK**.

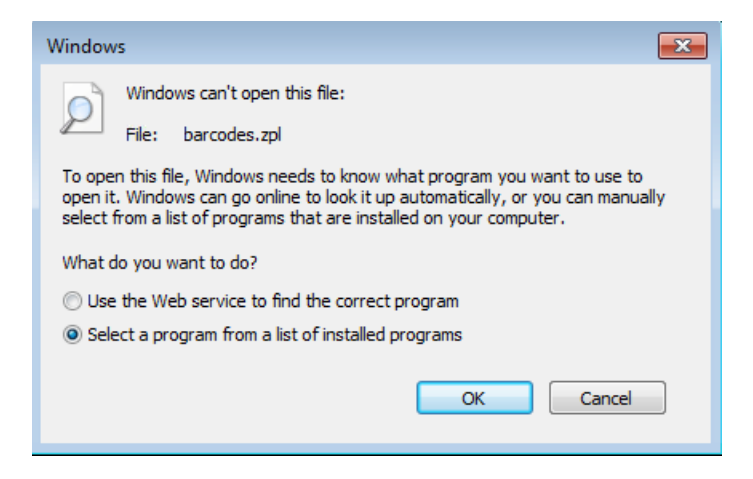

#### 27. Click **Browse**.

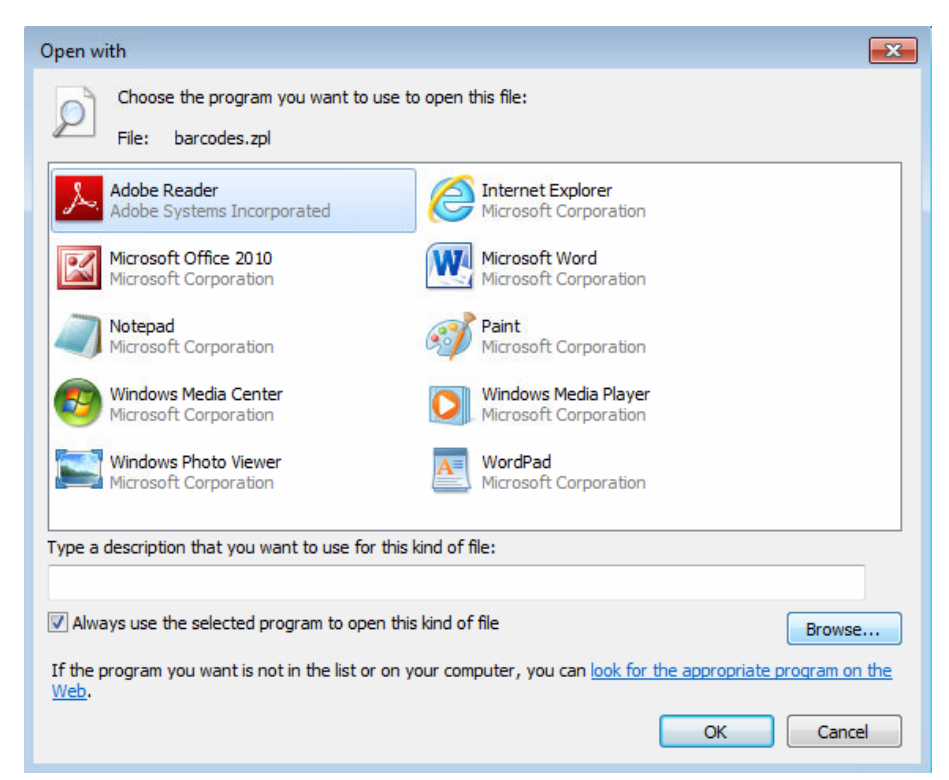

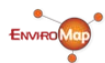

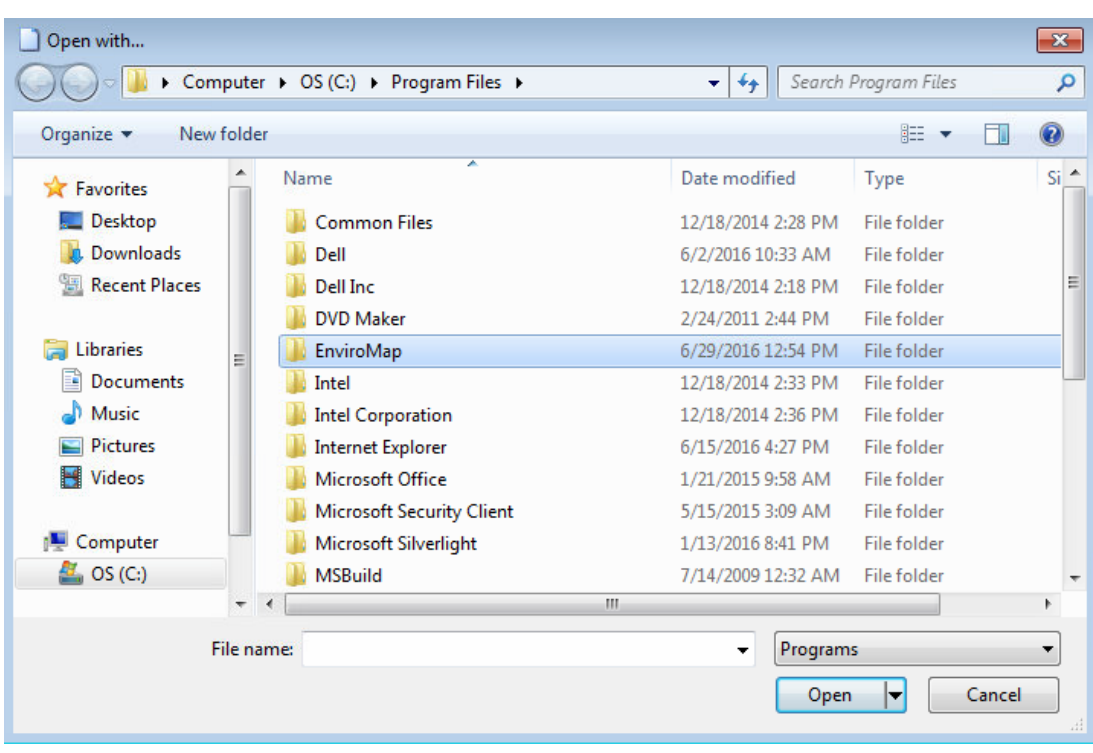

28. Select the **EnviroMap** subfolder and click **Open**. (Navigate to C:\Program Files\EnviroMap\)

29. Select the file labeled **ZebraTestForm** (or ZebraTestForm.exe) and click **Open**.

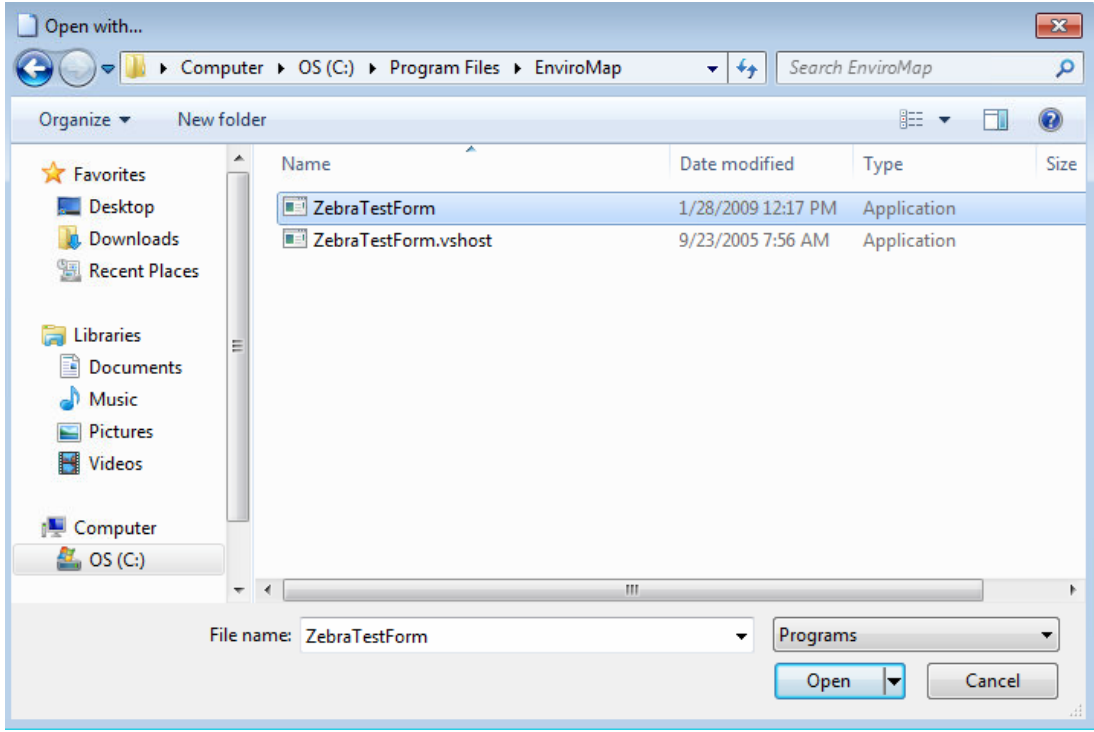

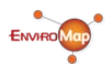

18

30. Verify that **ZebraTestForm** is selected and that the **Always use the selected program to open this kind of file** checkbox is **checked**. Click **OK**.

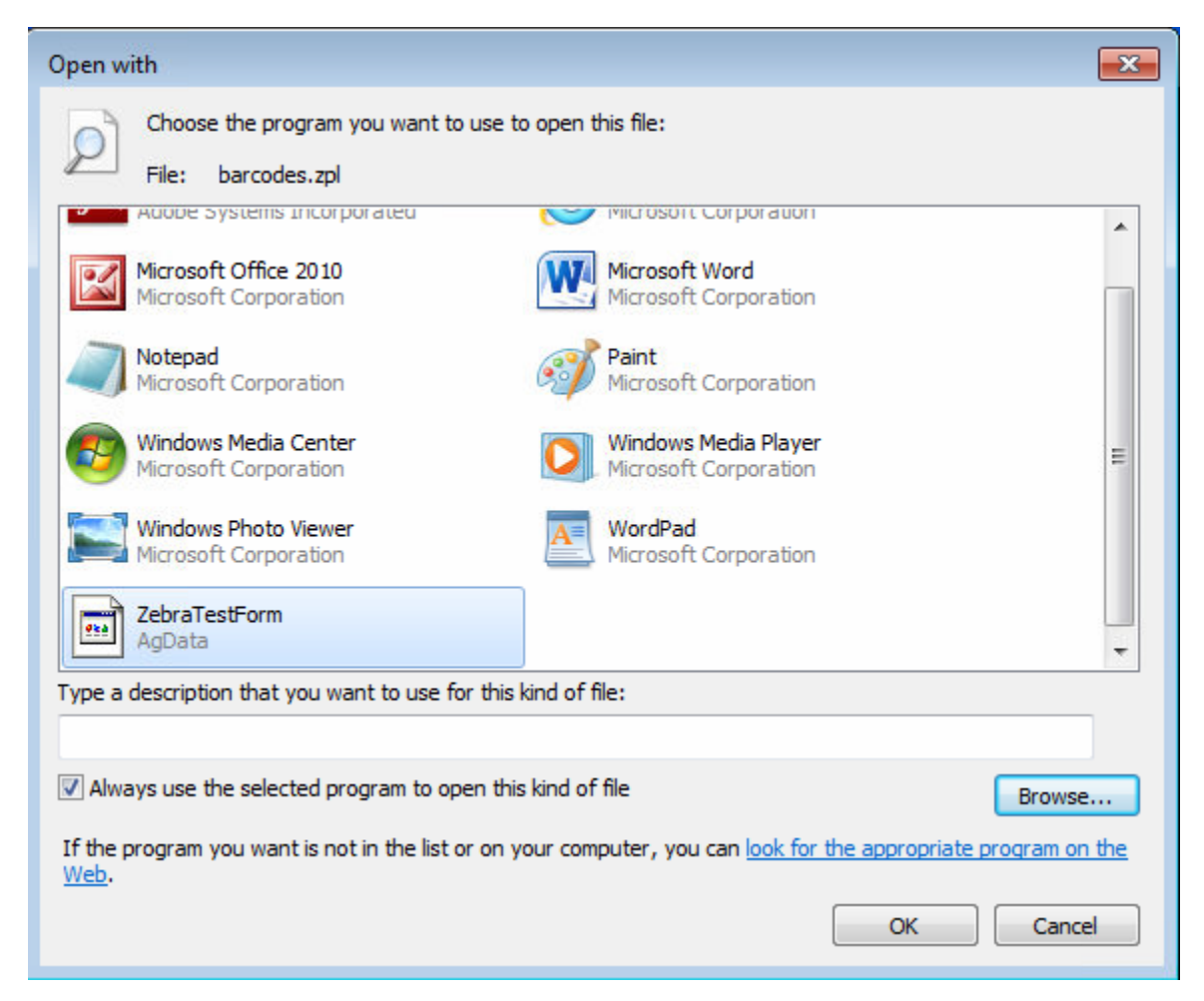

31. Your labels will now print. Enjoy!

*The steps outlined above must be followed the first time each user prints from EnviroMap.*

*Subsequent printing only requires Steps 21-25.*